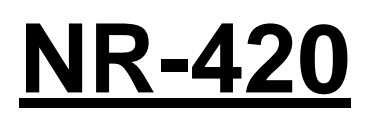

## **Umsatzsteuer ( MWST) Umstellung zum 01.07.2020 an der NR-510**

- 1. Was muss vor der Änderung beachtet werden?
- 2. Was muss geändert werden?
- 3. Wie wird es durchgeführt?
- **1.** Bevor Sie die MWST- Änderung an Ihrer Registrierkasse vornehmen, müssen Sie nach Ihrer letzten Registrierung, einen Z1 und Z2 Finanzbericht durchführen.
- **2.** Für die NR-420: Ändern des MWST- Satzes von 19% auf 16%. Ändern des MWST- Textes von MWST 19% in MWST 16%
- **3.0. Melden Sie einen Bediener an - REG-Modus**

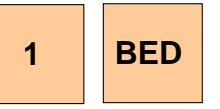

**3.1. Für den Ausdruck des Tages-Finanzberichts (Z1-Finanz) gehen Sie in den Z-MODE und drücken:** 

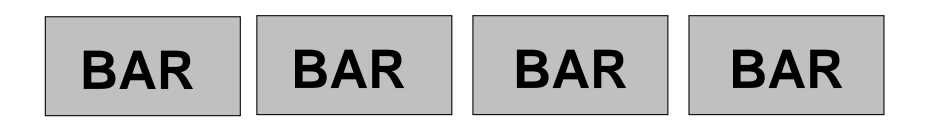

**3.2. Um den monatlichen Finanzbericht zu drucken (Z2-Finanz), drehen Sie den Schlüssel in die Z- Position und drücken:** 

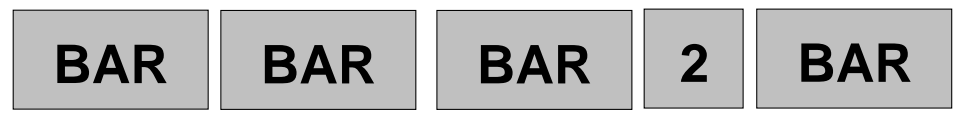

# **NR-420**

# **3.3. Das Programmieren des neuen MWST- Satzes**

**7** 

# **3.3.1 Das Anlegen des neuen Steuersatzes. PROGRAM-MODE**

**Drücken der Taste auf dem zum in die Steuerprogrammierung zu gelangen** 

**Drücken Sie die Zahl 1, 2, 3, oder 4, um den entsprechenden Steuersatz auszuwählen** 

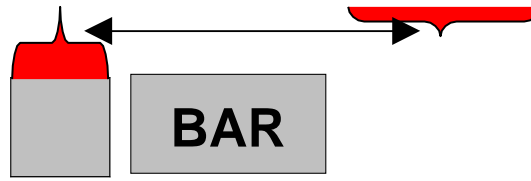

**Navigieren Sie mit der ↓ zu dem Menüpunkt Rate.** 

**Geben Sie nun den neuen MWST- Satz von 16.000% ein** 

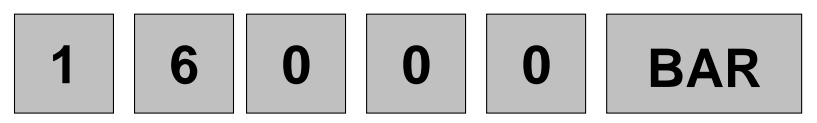

**Wenn Sie den ersten Steuersatz mir der Taste Bar bestätigt haben, können Sie mit der Löschen-Tasten zurück ins Steuermenü gelangen und ggf. Den 2. Steuersatz auswählen.** 

**Drücken Sie die Zahl 1, 2, 3, oder 4, um den entsprechenden Steuersatz auszuwählen** 

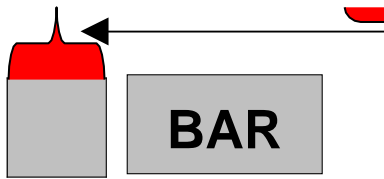

**Navigieren Sie mit der ↓ zu dem Menüpunkt Rate.** 

**Geben Sie nun den neuen MWST- Satz von 5.000% ein** 

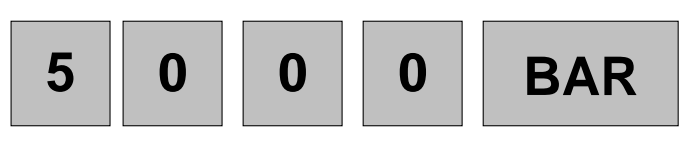

## **3.3.2 Das Anlegen der neuen Steuersatztexte. PROGRAM-MODE**

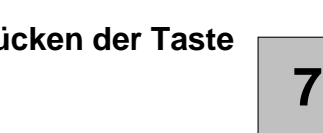

**Drücken der Taste weiter zum in die Steuerprogrammierung zu gelangen** 

**Drücken Sie die Zahl 1, 2, 3, oder 4, um den entsprechenden Steuersatz auszuwählen** 

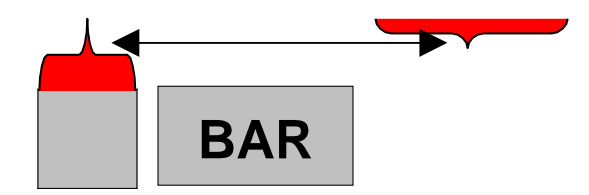

**Sie können den Text über die Alphatastatur der Kasse Neu eingeben.** 

**3.3.3 Anlegen der Neuen Texte für den Finanzbericht und Bedienerbericht. Schlüssel in PGM- Stellung** 

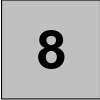

**Drücken der Taste | 8 | um in die Klischeeprogrammierung zu gelangen** 

**Drücken Sie die Zahl 3 für Finanzbericht oder die Zahl 4 für Bedienerbericht, um den entsprechenden Text auszuwählen.** 

**Navigieren Sie mit der ↓ zu dem entsprechenden Text den Sie ändern möchten. z.B.Zeile 5 BRUTTO STEUER 1.** 

**Sie können den Text über die Alphatastatur der Kasse Neu eingeben.** 

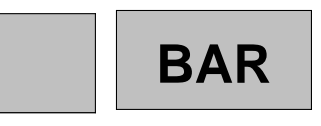

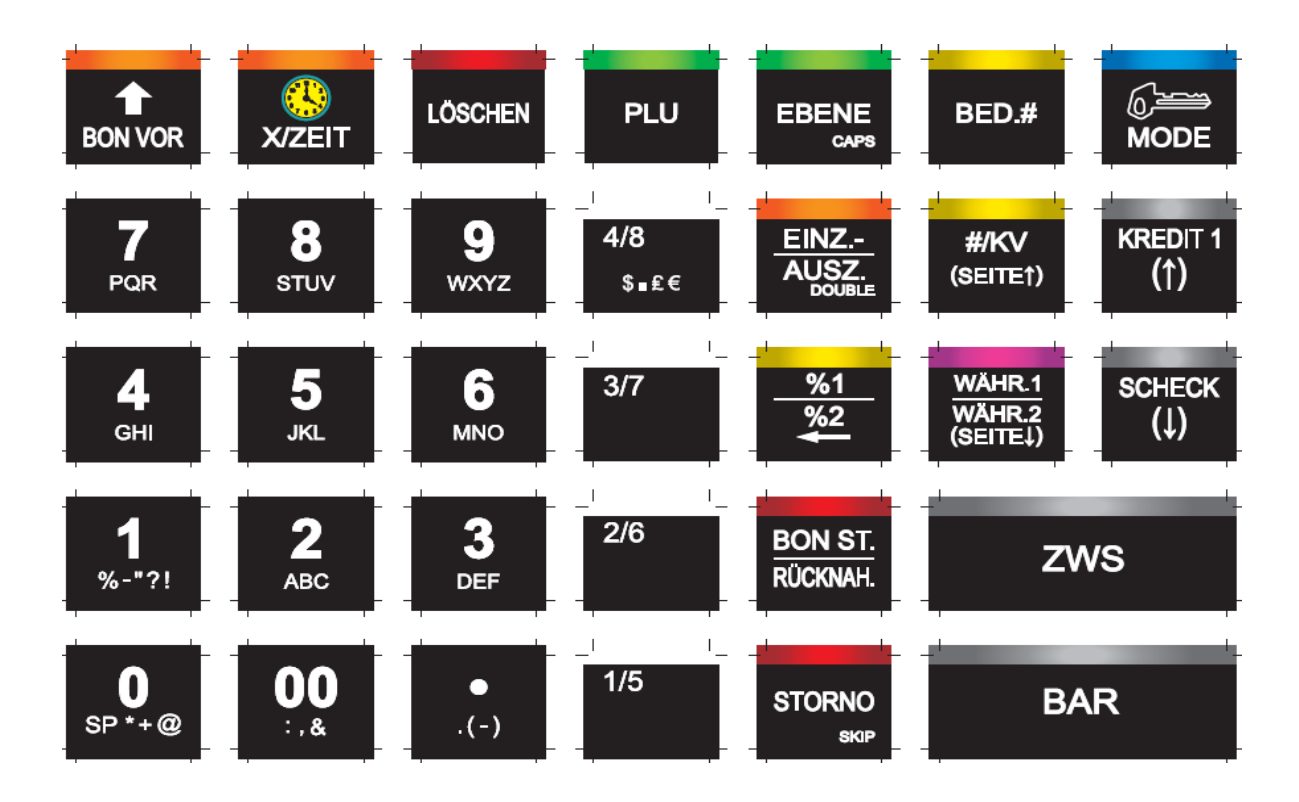